# To Reserve a Room

- Click on <u>St Andrew Connect (On-Line Sign-In)</u> at the bottom of our webpage. If you have not used our system before, see <u>How to Create a Login</u> at the bottom of these instructions.
- 2. Select Calendar from the Events menu.

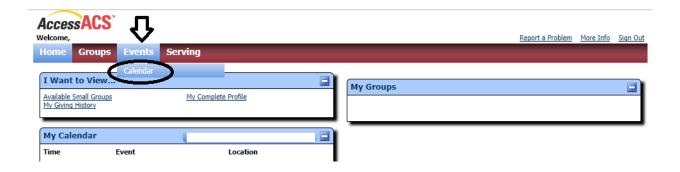

Click the Add Event button in the upper-right corner.
 For details on completing the form, see the information below.

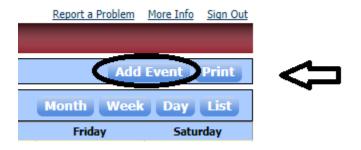

4. Fill out the form and click Save. Your room request will be processed within 2 working days. Please check the Calendar at that time to verify your reservation has been accepted.

### **How to Fill Out the Add Event Form**

When you click on Add Event, a box will appear asking you to select an event type – click Select next to **St Andrew Parishioner Request**.

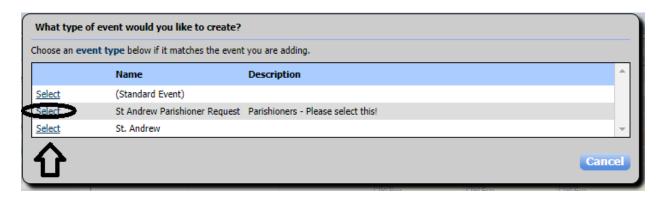

The following will appear:

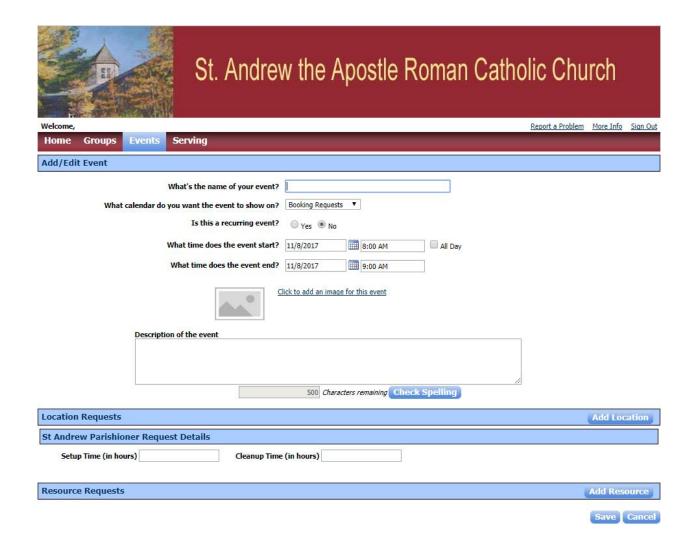

In the first box, enter the name of your event. This is the name that will appear on the Calendar.

If this is a one-time event - click on No and select the event start and end dates and times. Click All Day if it is an all-day event. Then move to the Description of the event.

If this is a recurring event - click on Yes and the following will appear:

| Is this a recurring event?              | Yes No                                                 |
|-----------------------------------------|--------------------------------------------------------|
| What time does the event start?         | 8:00 AM All Day                                        |
| What time does the event end?           | 9:00 AM                                                |
| Which recurrence pattern do you prefer? | Daily Every 1 day(s)     Weekly     Monthly     Yearly |
| When does the event start?              | 11/8/2017                                              |
| When does the event end?                | ● End after 1 ⊖ occurrence(s)                          |
|                                         | O End by                                               |
|                                         | Preview and make exceptions for recurring dates        |

Select the event start and end times, or **All Day** if the room reservation is for an entire day. Select the type of recurrence – Daily, Weekly, Monthly or Yearly – and follow the selection choices. Select the start date, and either select that the event ends after a certain number of occurrences, or that the event ends on a certain date.

Click on Preview and make exceptions for recurring dates to see what days are selected. Selected dates will be in **bold**. Click on selected dates to remove them; click on other dates to add them. Click on OK when finished.

**Description of the event** Enter a brief description of the event. Please include the ministry or group name for the event here.

**Location Requests** Click the Add Location button to make your room selection(s). You will see the following:

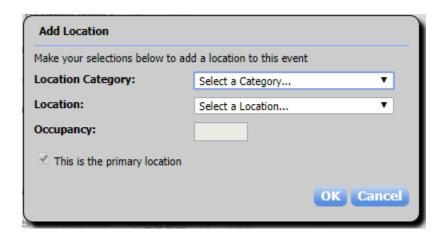

Click on Select a Category to select the section of the parish. Then click on Select a Location to pick the room. If this is the primary (or only) location, make sure This is the primary location is checked. Click OK when finished. Repeat this step for each room/location you would like to add. Please note that only one location can be the primary location. See the **List of Rooms** below to see what equipment is provided in each room before making your room selections.

#### **List of Rooms**

| Name                 | Capacity | Description                                                               |
|----------------------|----------|---------------------------------------------------------------------------|
| Care Center          |          | •                                                                         |
| CARE 208             | 15       | Tables (3), chairs, TV, DVD player, HDMI Cable, whiteboard                |
| CARE 209             | 15       | Tables (3), chairs, TV, DVD and VHS player, HDMI Cable,                   |
|                      |          | whiteboard                                                                |
| CARE 210             | 15       | Tables (3), chairs, TV, DVD player, HDMI Cable, whiteboard                |
| CARE 211             | 15       | Tables (3), chairs, TV, DVD player, HDMI Cable, whiteboard                |
| CARE 212/Youth       | 15       | Couches, chairs, TV w/DVD player & HDMI Cable, TV on cart                 |
|                      |          | w/DVD player & HDMI cable, whiteboard                                     |
| CARE 214             | 25       | Tables, chairs, TV, DVD & VHS player, whiteboard                          |
| ECC                  |          |                                                                           |
| ECC 101              |          | Classrooms for ECC                                                        |
| ECC 102              |          | Classrooms for ECC                                                        |
| ECC 103              |          | Classrooms for ECC                                                        |
| ECC 104              |          | Classrooms for ECC                                                        |
| ECC 105              |          | Classrooms for ECC                                                        |
| ECC 106              |          | Classrooms for ECC                                                        |
| ECC 107              |          | Classrooms for ECC                                                        |
| Main Building        |          |                                                                           |
| FH 1-3               | 120      | Fellowship Hall (92 ft x 46 ft ); TV; does not include kitchen            |
| Hall 1 (parking lot) | 40       | Section of Fellowship Hall closest to parking lot                         |
| Hall 2 - (middle)    | 40       | Middle section of Fellowship Hall; includes TV                            |
| Hall 3 - (kitchen)   | 40       | Kitchen side of Fellowship Hall - does not include kitchen                |
| Library              | 20       | Long table and chairs                                                     |
| Main 1               | 15       | Children's tables (3) and chairs                                          |
| Main 2               | 15       | Children's tables (3) and chairs                                          |
| Main 3               | 15       | Children's tables (3) and chairs                                          |
| Main 4               | 15       | Tables (3) and chairs                                                     |
| Main 5               | 15       | Tables (3) and chairs                                                     |
| Main 6/Small         | 12       | Left of reception desk; table and chairs                                  |
| Conference Room      |          |                                                                           |
| Main 7/Large         | 25       | In office hall; long table and chairs                                     |
| Conference Room      |          |                                                                           |
| Main 8/Meeting Room  | 25       | Right of reception desk; tables, chairs, TV, DVD player, HDMI cable, sink |

**St Andrew Parishioner Request Details** Enter any setup or cleanup time (in minutes) in the next boxes.

**Resource Requests** If you need any equipment, click on Add Resource and you will see the following:

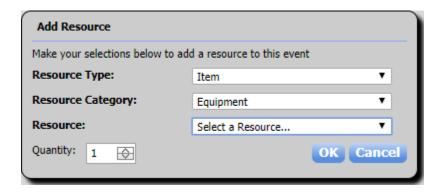

Select what you need. Please note that many rooms have TVs and DVD Players – check the **List of Rooms** above before requesting equipment.

Click on Save to submit your room request.

# **How to Create a Login**

When you click on **St Andrew Connect (On-Line Sign- In)** you will see the following screen:

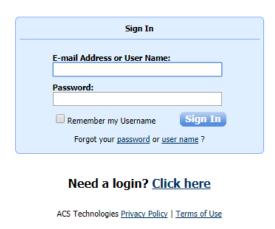

## If you know your login and password:

Enter either your login ID (also known as User Name) or email address and Password and click Sign In. If you were given a temporary password, you will see the following:

| Sign In                                                       |  |  |
|---------------------------------------------------------------|--|--|
| E-mail Address or User Name:                                  |  |  |
| New Password                                                  |  |  |
| Strength Password Tips Confirm New Password                   |  |  |
| Remember my Username Sign In                                  |  |  |
| You must change your password before proceeding. Please enter |  |  |
| and confirm your new password.                                |  |  |

Need a login? Click here

ACS Technologies Privacy Policy | Terms of Use

Enter a new password as indicated and click Sign In. Please remember your password as you will need it the next time you log in.

### If you need a login:

Click on Click here; you will see the following screen:

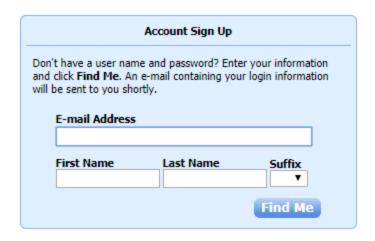

#### Already have a login? Click here

ACS Technologies Privacy Policy | Terms of Use

Enter your information and click on Find Me. If we do not have an email on file for you, you will see the following message:

"We are unable to locate a record matching the information you provided. Please verify that the information you entered is correct and re-submit."

If you see this message, please send an email to <a href="mailto:onlinehelp@saintandrew.org">onlinehelp@saintandrew.org</a> (include your name) and we will add your email to your account, create a login and send you a temporary password. If you don't see this message, then your email is in our records and we will send your login information and temporary password in an email. The first time you login you will be required to change your password.

Please note that you can login using either your email address or your login, so if you forget your login you can still enter your email address and password to log in.

#### If you don't remember your login or password:

Follow the instructions on the screen – click on password if you've forgotten your password. Click on user name if you don't remember your login or the email address that you used to create your login.

In either case, we will send you your login ID and temporary password. The first time you login you will be required to change your password.